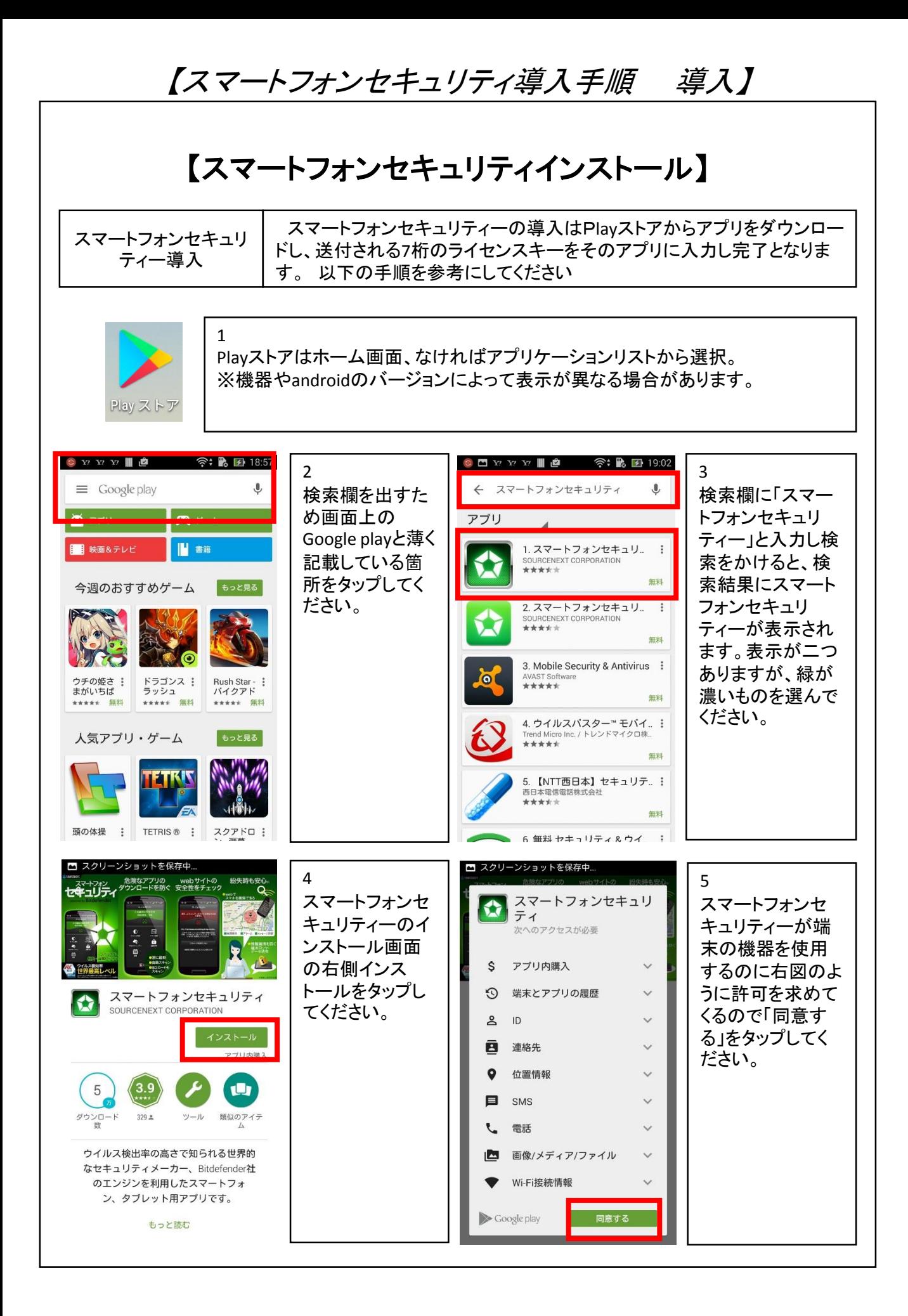

## 【スマートフォンセキュリティ導入手順 導入】

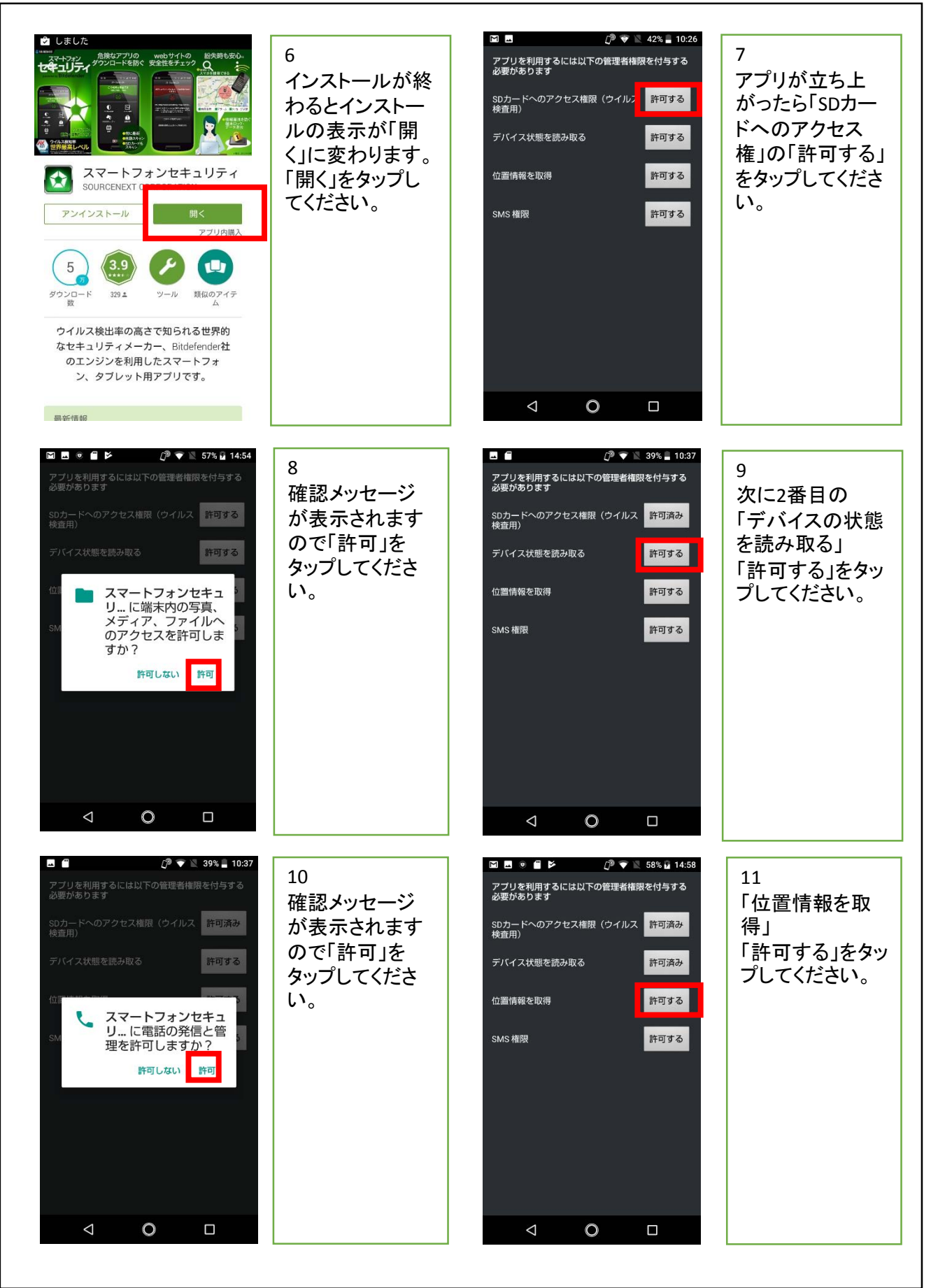

#### 【スマートフォンセキュリティ導入手順 導入】

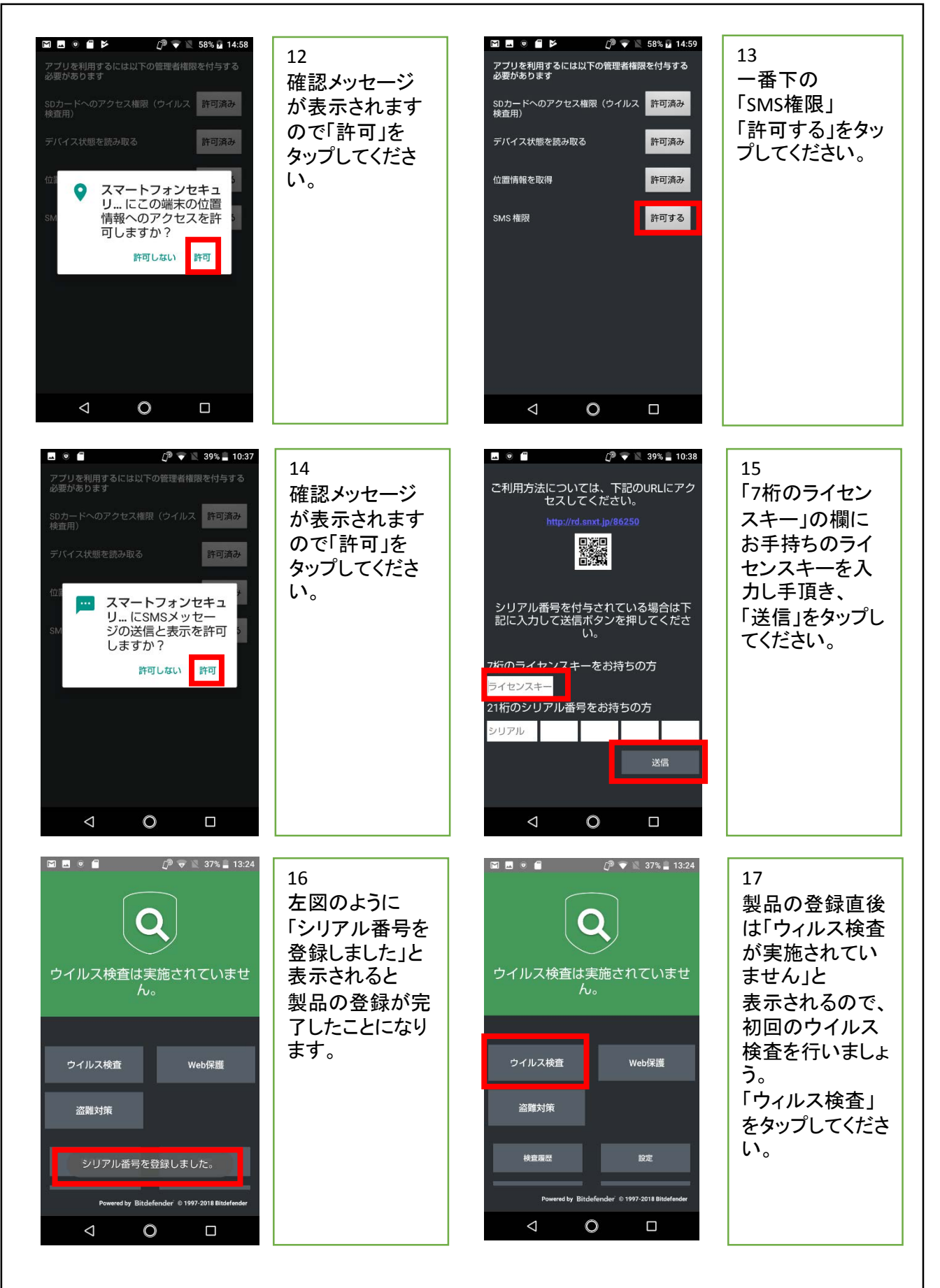

# 【スマートフォンセキュリティ導入手順 導入】

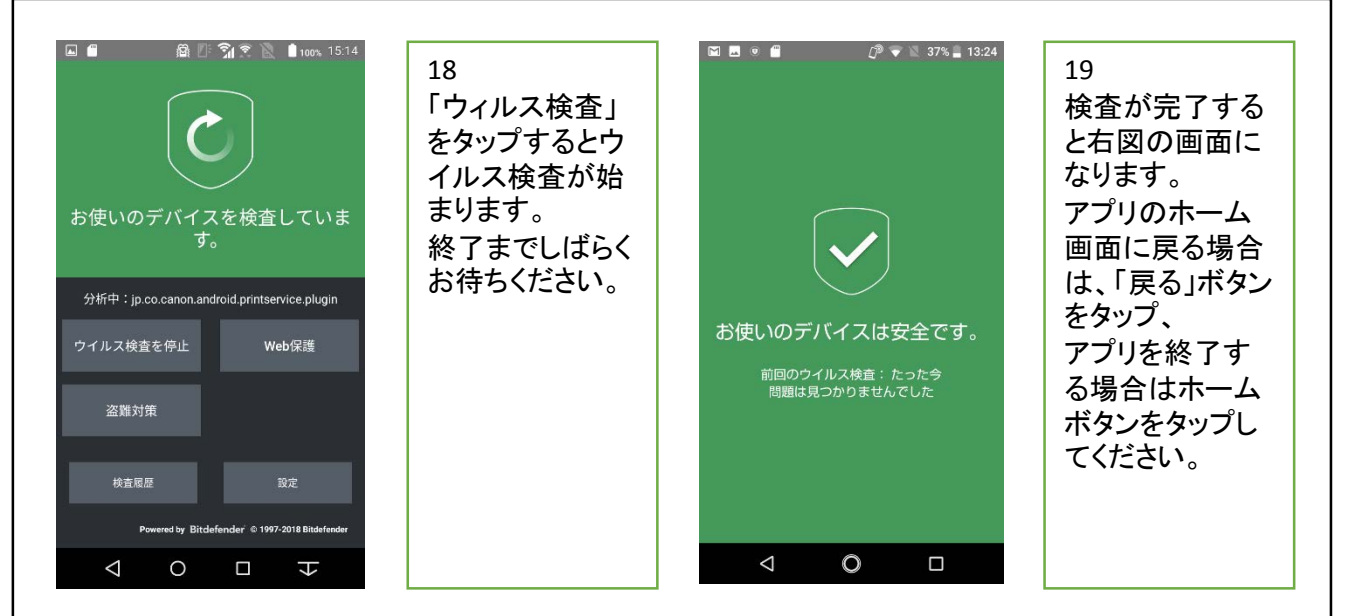

※デバイスのウィルスチェックは定期的に行ってください。

ウィルスチェックはアプリを起動したあと 手順**17**から進めてください。

スマートフォンセキュリティの基本的な設定は以上で終了です。

盗難対策や**Web**保護の設定は強制ではなく任意での設定となります。

ご希望の方は次のページにお進みください。

【スマートフォンセキュリティ導入手順 盗難対策 】

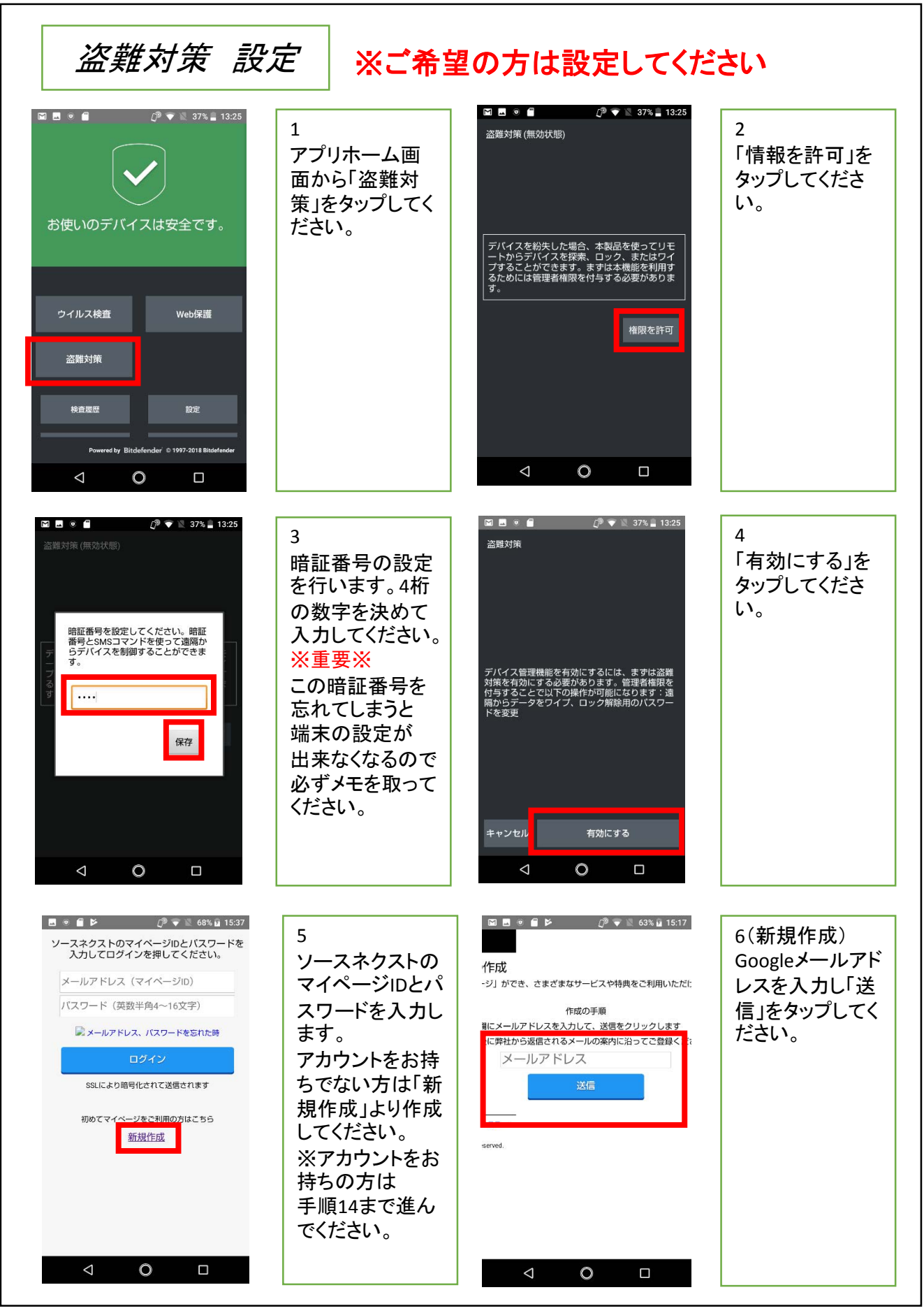

#### 【スマートフォンセキュリティ導入手順 盗難対策 】

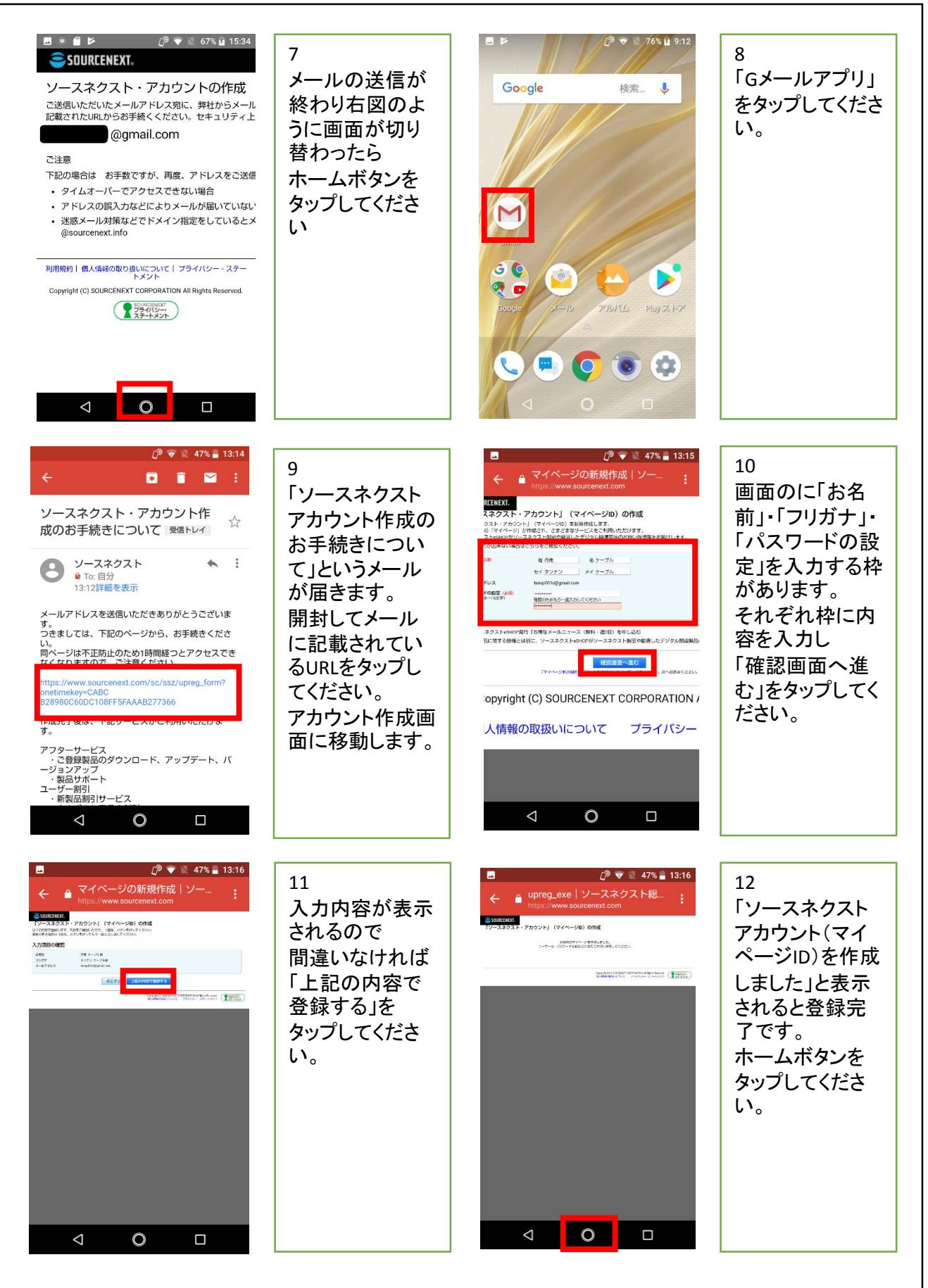

# 【スマートフォンセキュリティ導入手順 盗難対策 】

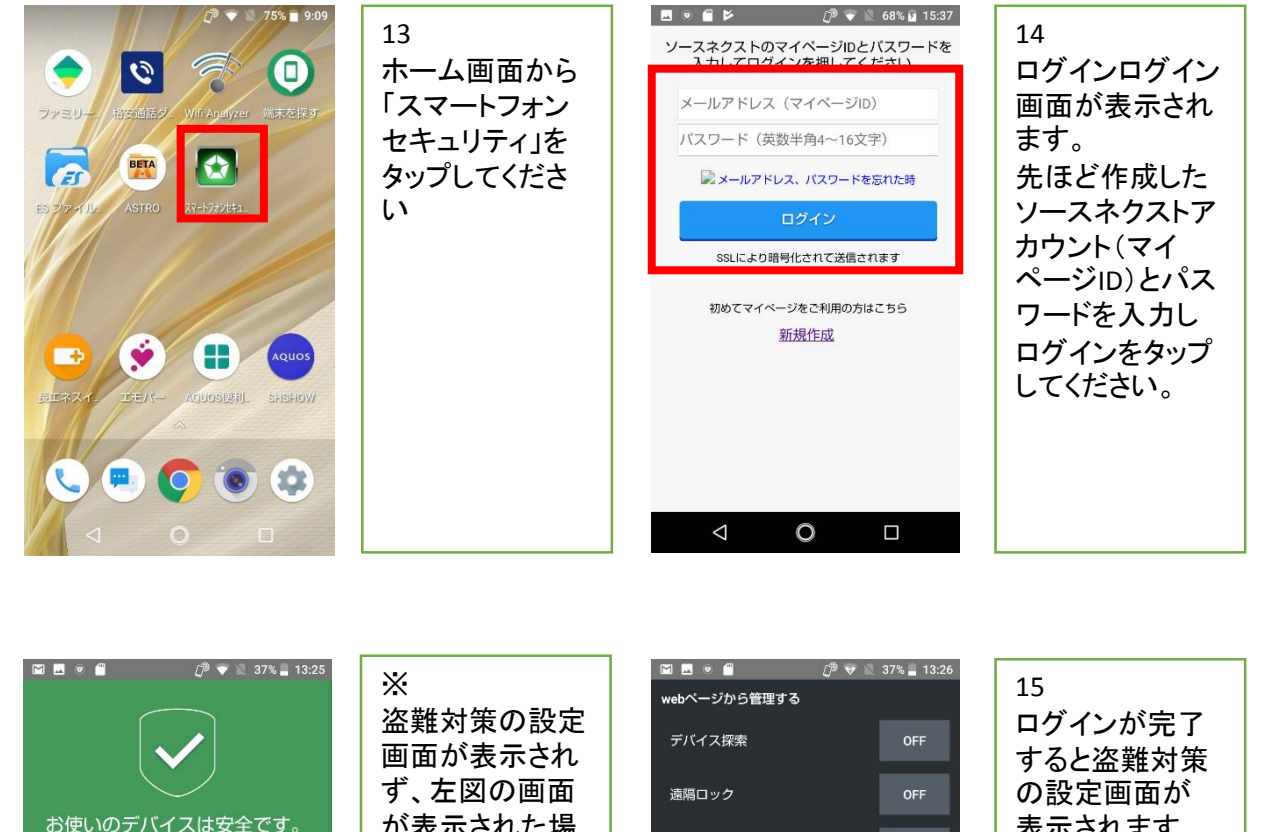

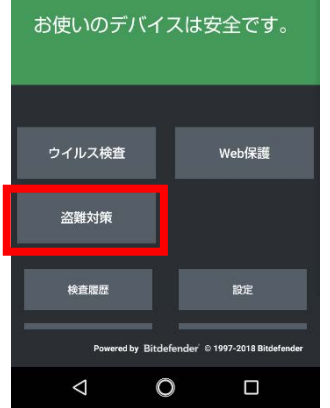

が表示された場 合は、「盗難対 策」をタップする とログイン画面 が開きます。

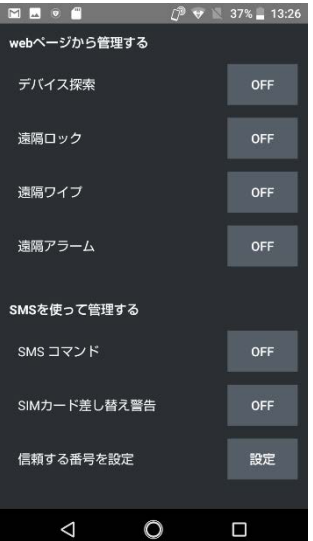

表示されます。 必要な機能を有 効にしてください。

※設定には手順 3で設定した暗 証番号が必要で す。

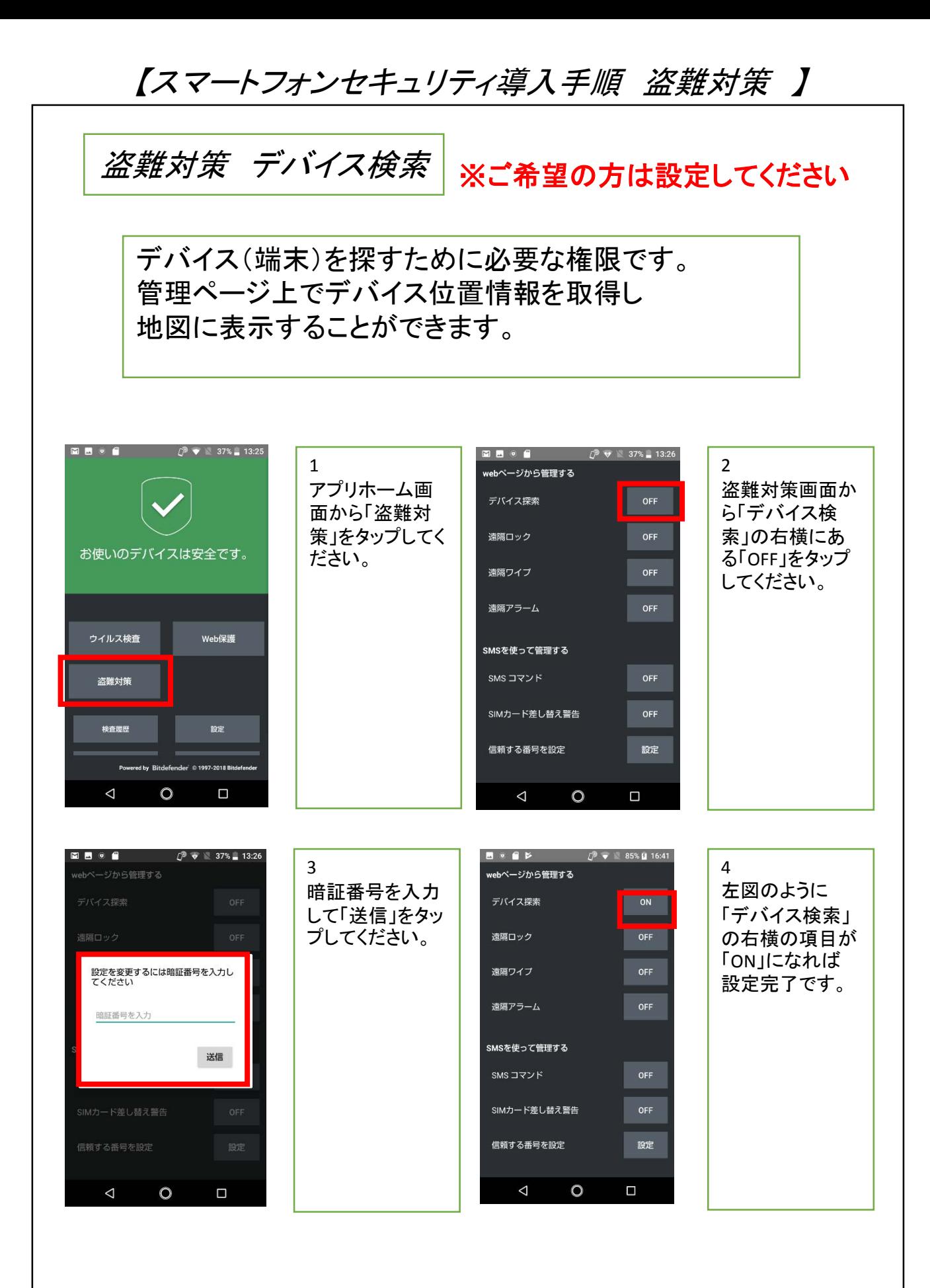

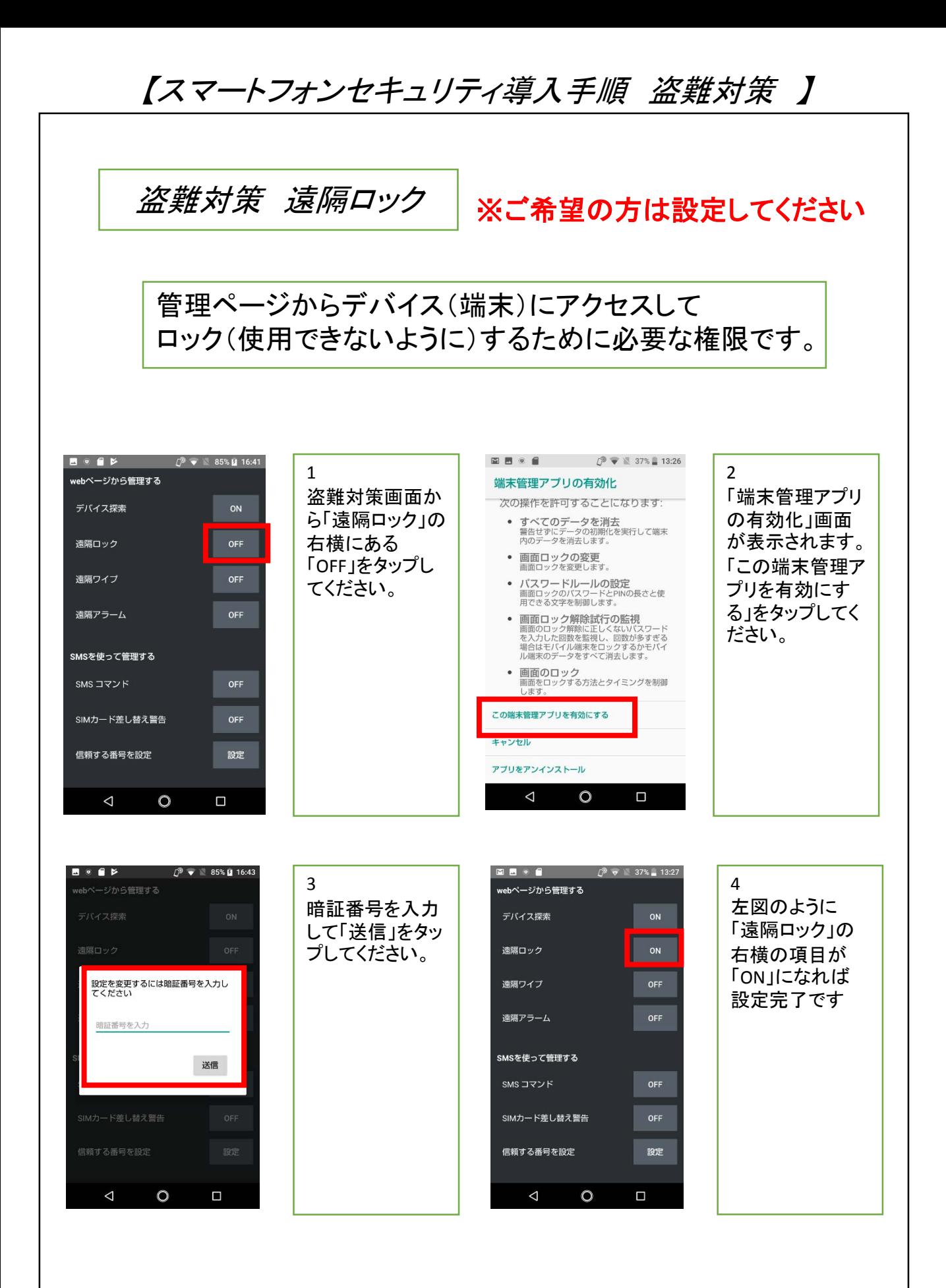

【スマートフォンセキュリティ導入手順 盗難対策 】 盗難対策 遠隔ワイプ ※ご希望の方は設定してください 管理ページからデバイス(端末)にアクセスして 端末内のデータを消去するために必要な権限です。 **MMOG**  $\sqrt{2}$  v 37% 13:27 **MMOA**  $\sqrt{2}$  v  $\sqrt{37\%}$  13:26 1 2 webページから管理する **ヾージから管理する** 盗難対策画面か 暗証番号を入力 デバイス探索 ら「遠隔ワイプ」 して「送信」をタッ の右横にある プしてください。 遠隔ロック ON 「OFF」をタップし 。<br>設定を変更するには暗証番号を入力し<br>てください 遠隔ワイプ てください。 OFF 遠隔アラーム 暗証番号を入力 SMSを使って管理する 送信 SMS コマンド OFF SIMカード差し替え警告 OFF 信頼する番号を設定 信頼する番号を設定 設定  $\triangle$  $\circ$  $\Box$  $\circ$  $\Box$  $\triangle$ **MM** Of  $\widehat{D}$  v 36% 13:27 3 webページから管理する 左図のように デバイス探索 ON 「遠隔ワイプ」の 遠隔ロック ON 右横の項目が 「ON」になれば 遠隔ワイプ 設定完了です。 OFF 遠隔アラーム SMSを使って管理する SMS コマンド SIMカード差し替え警告 信頼する番号を設定 設定

 $\triangleleft$ 

 $\circ$ 

 $\blacksquare$ 

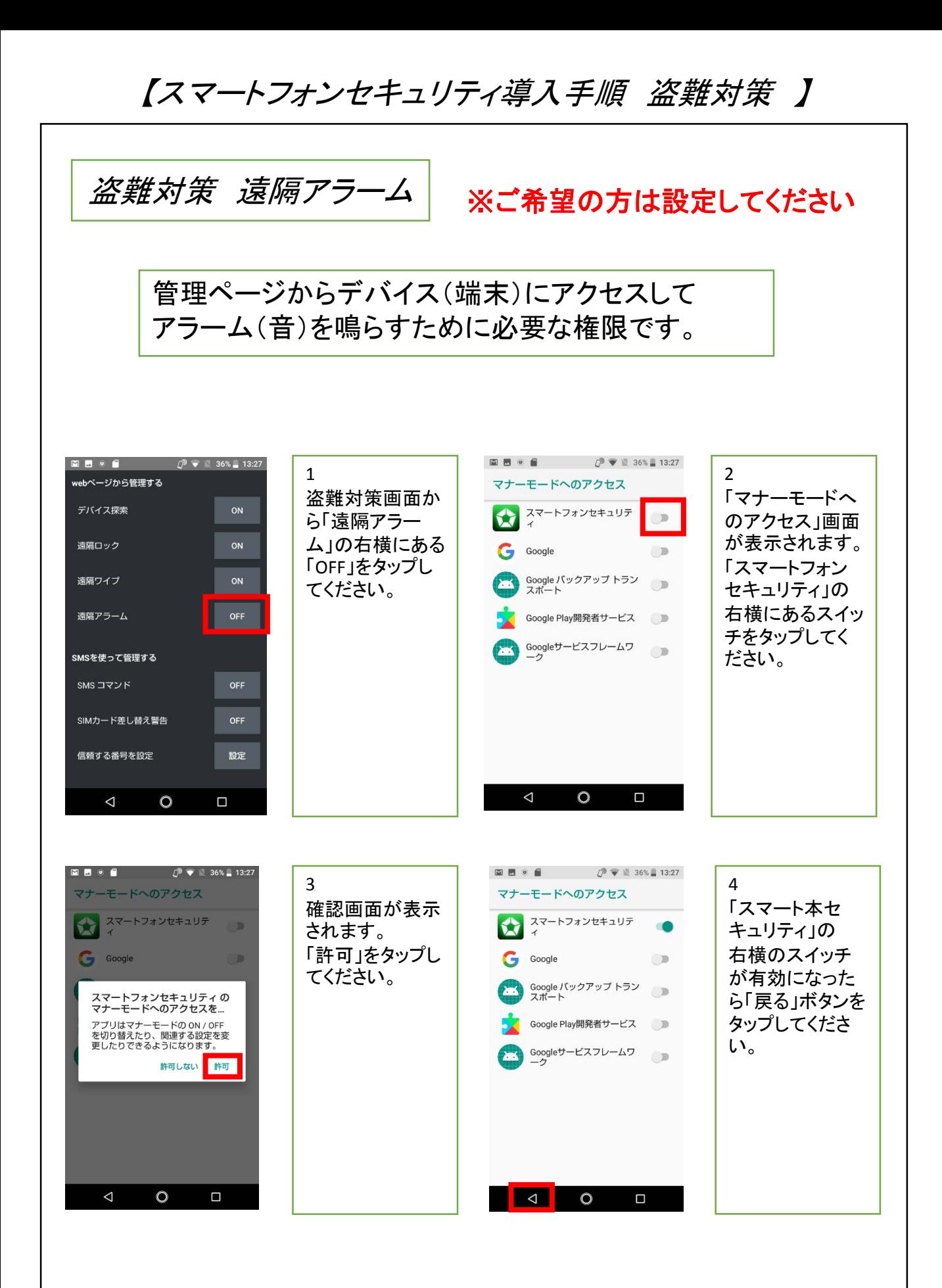

# 【スマートフォンセキュリティ導入手順 盗難対策 】

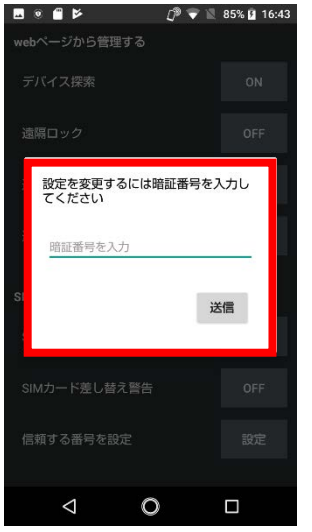

#### 5 暗証番号を入力 して「送信」をタッ プしてください。

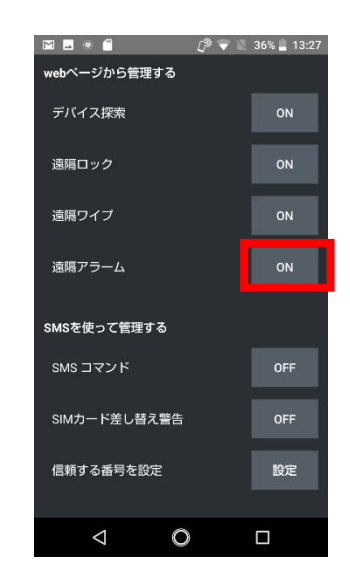

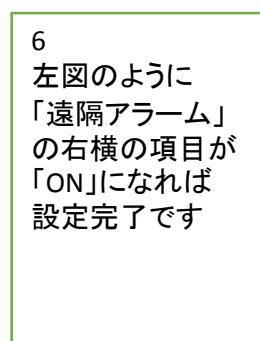

【スマートフォンセキュリティ導入手順 盗難対策 】

#### 盗難対策 *SMS*コマンド 登録

※ご希望の方は設定してください

別のデバイスからSMSコマンドを送ってアラームや 端末検索などの機能を使うために必要な権限です。 SMSコマンドは事前に登録された「信頼する番号」から 受信した場合にのみ動作します。

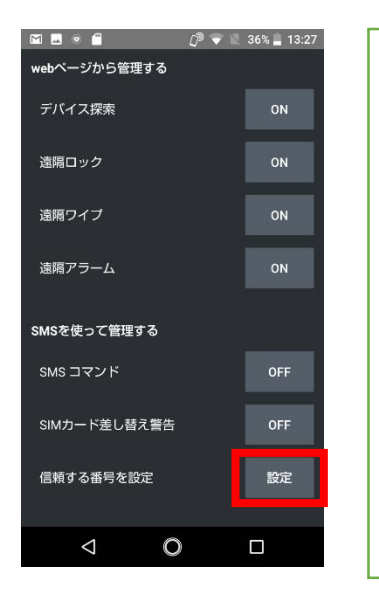

1 最初に電話番号 を登録します。 盗難対策画面か ら「信頼する番号 を設定」の右横 にある「設定」を タップしてくださ い。

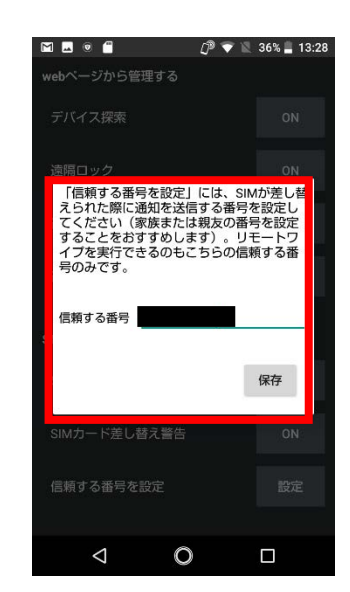

2 信頼できる電話 番号を入力して して「保存」を タップしてくださ い。 ※自分が使用し ている電話番号 以外で信頼でき る方の電話番号 を入力してくださ い。

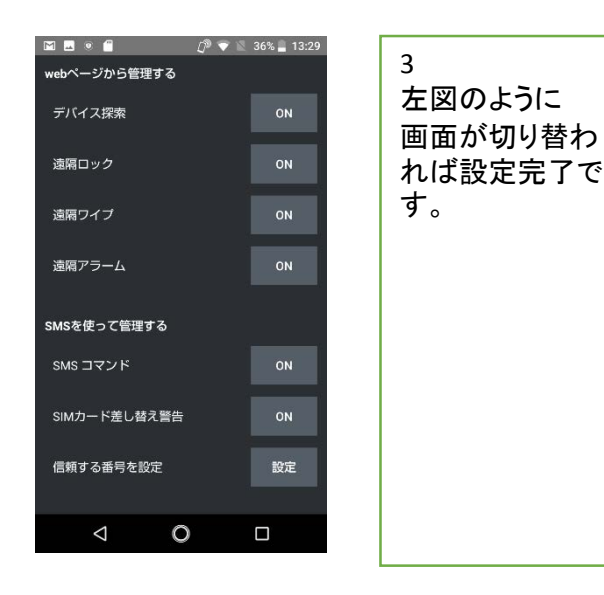

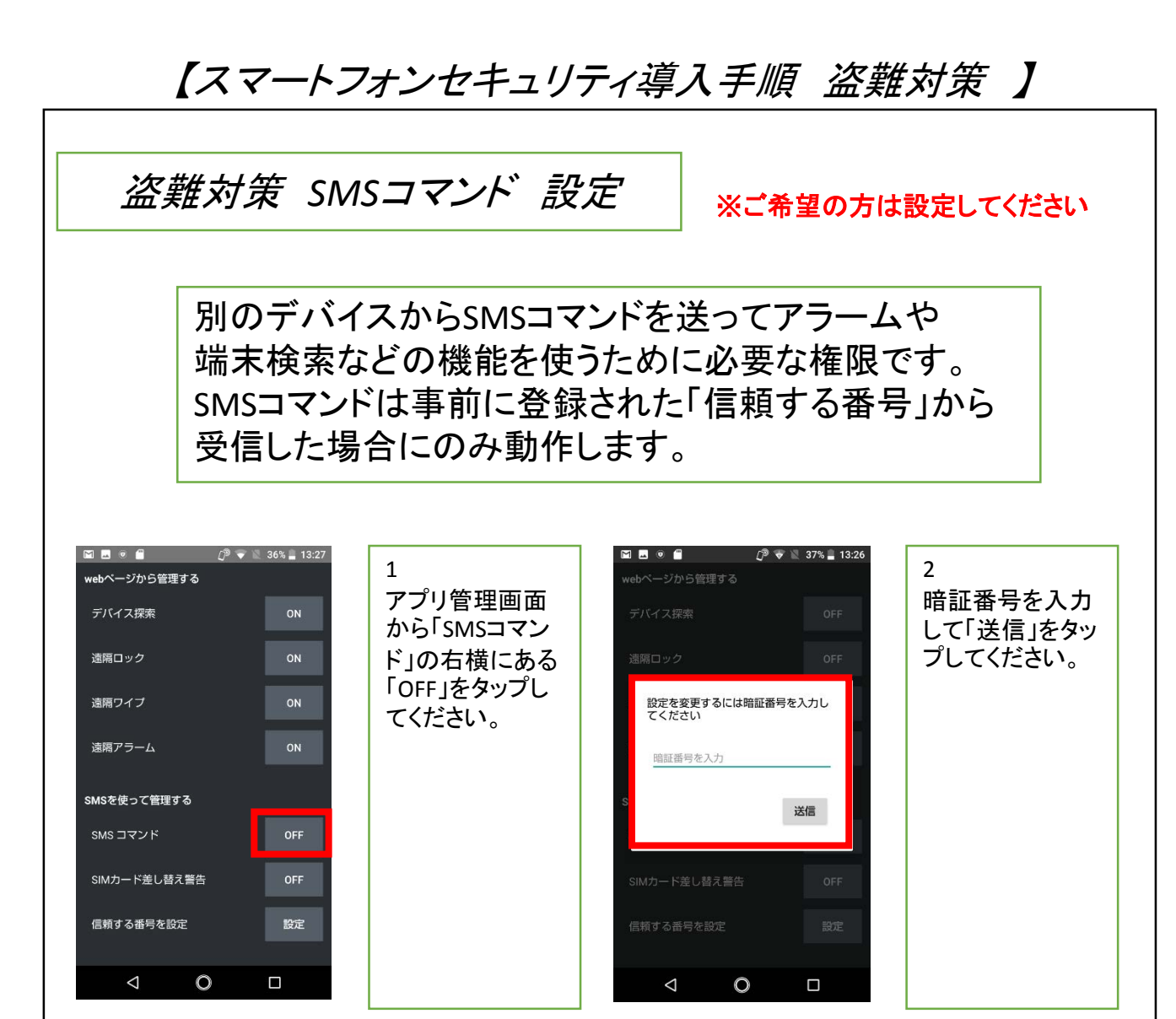

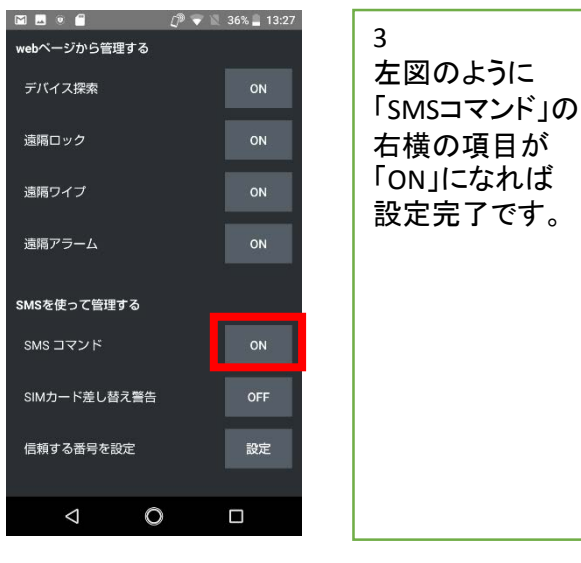

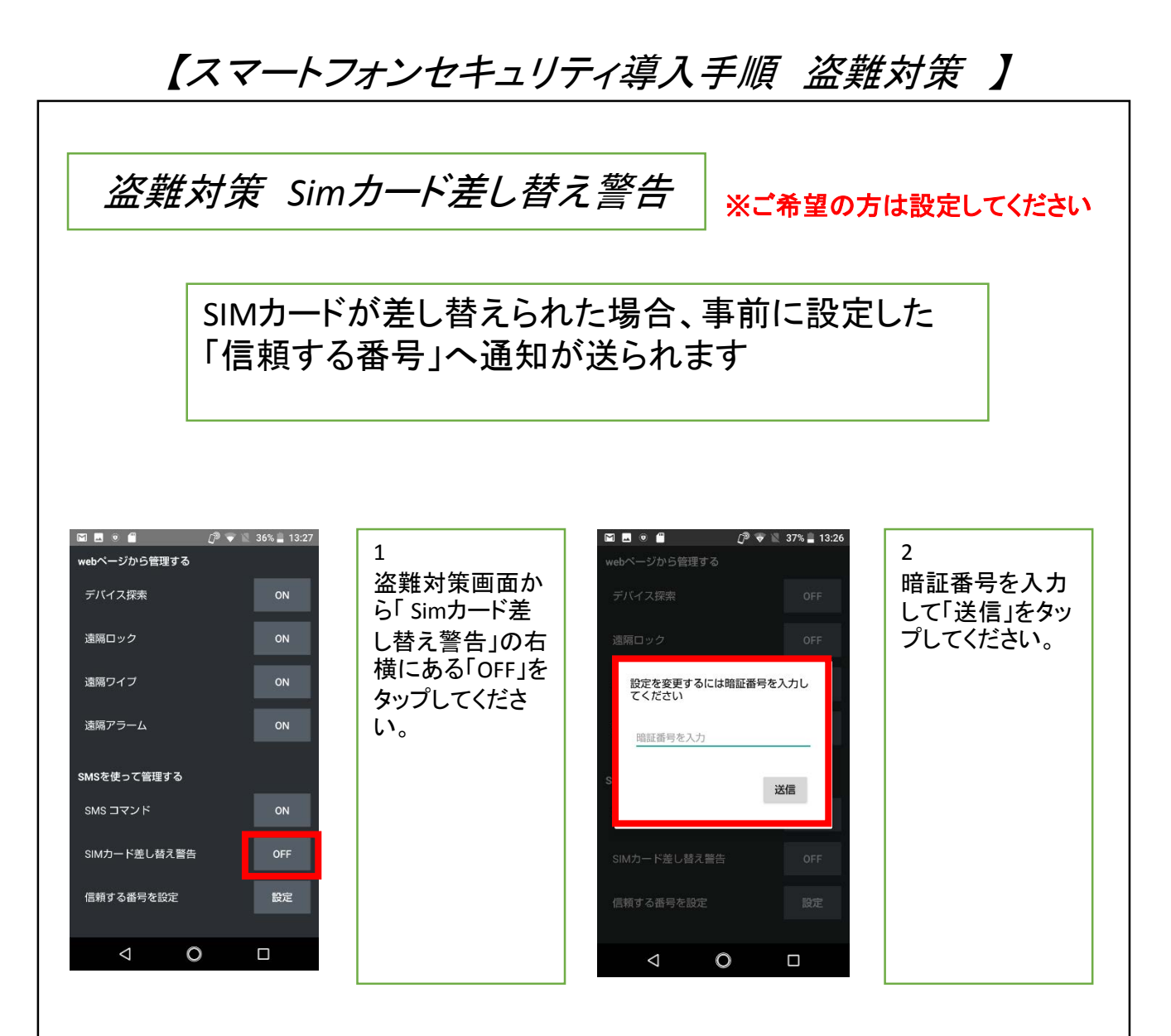

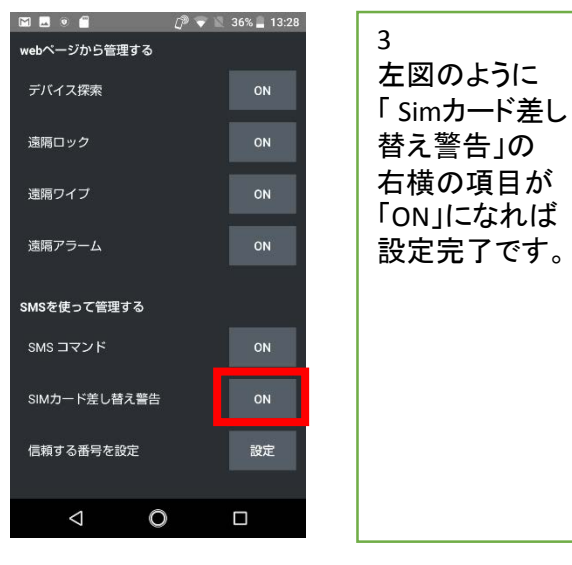

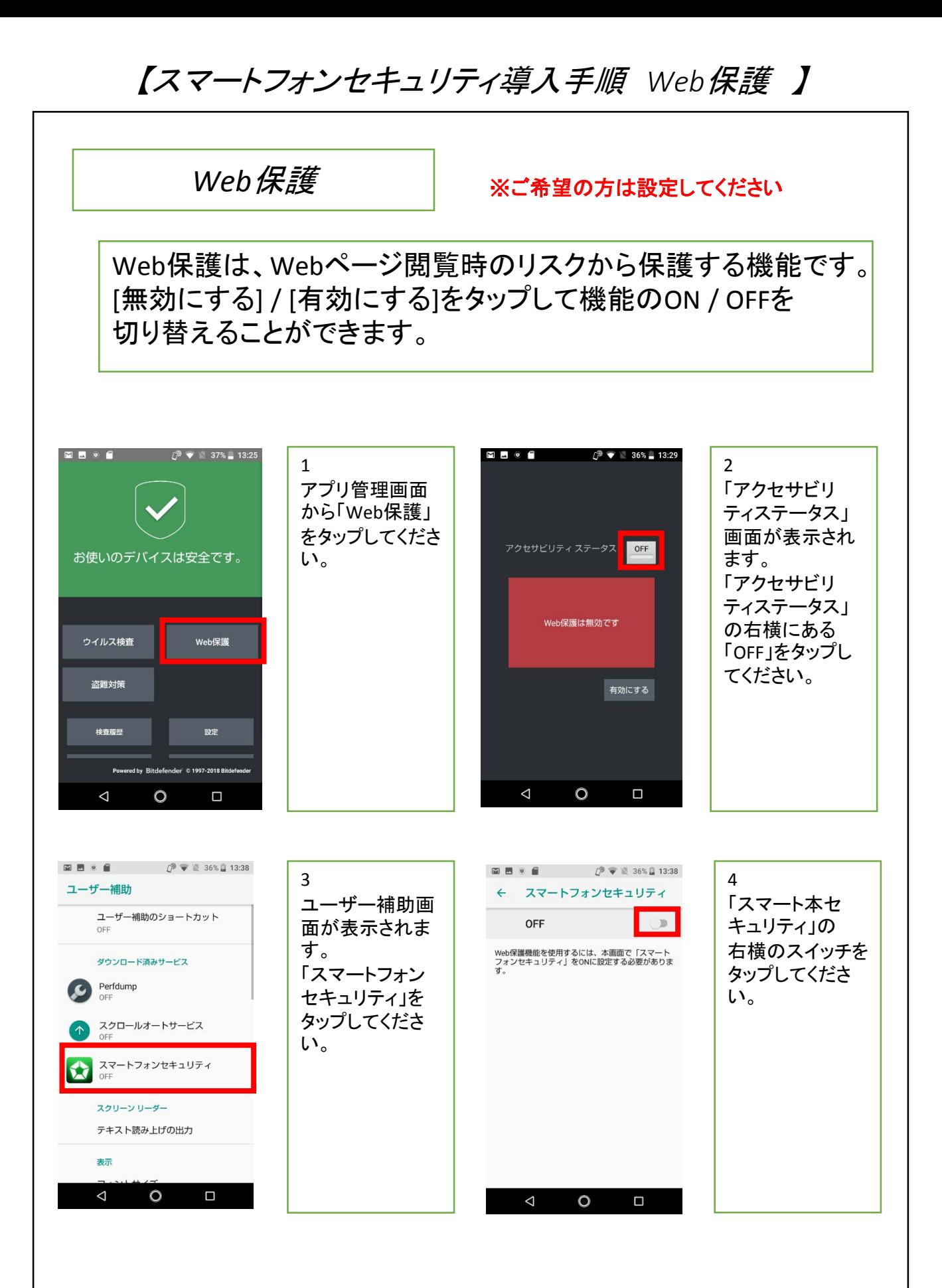

# 【スマートフォンセキュリティ導入手順 *Web*保護 】

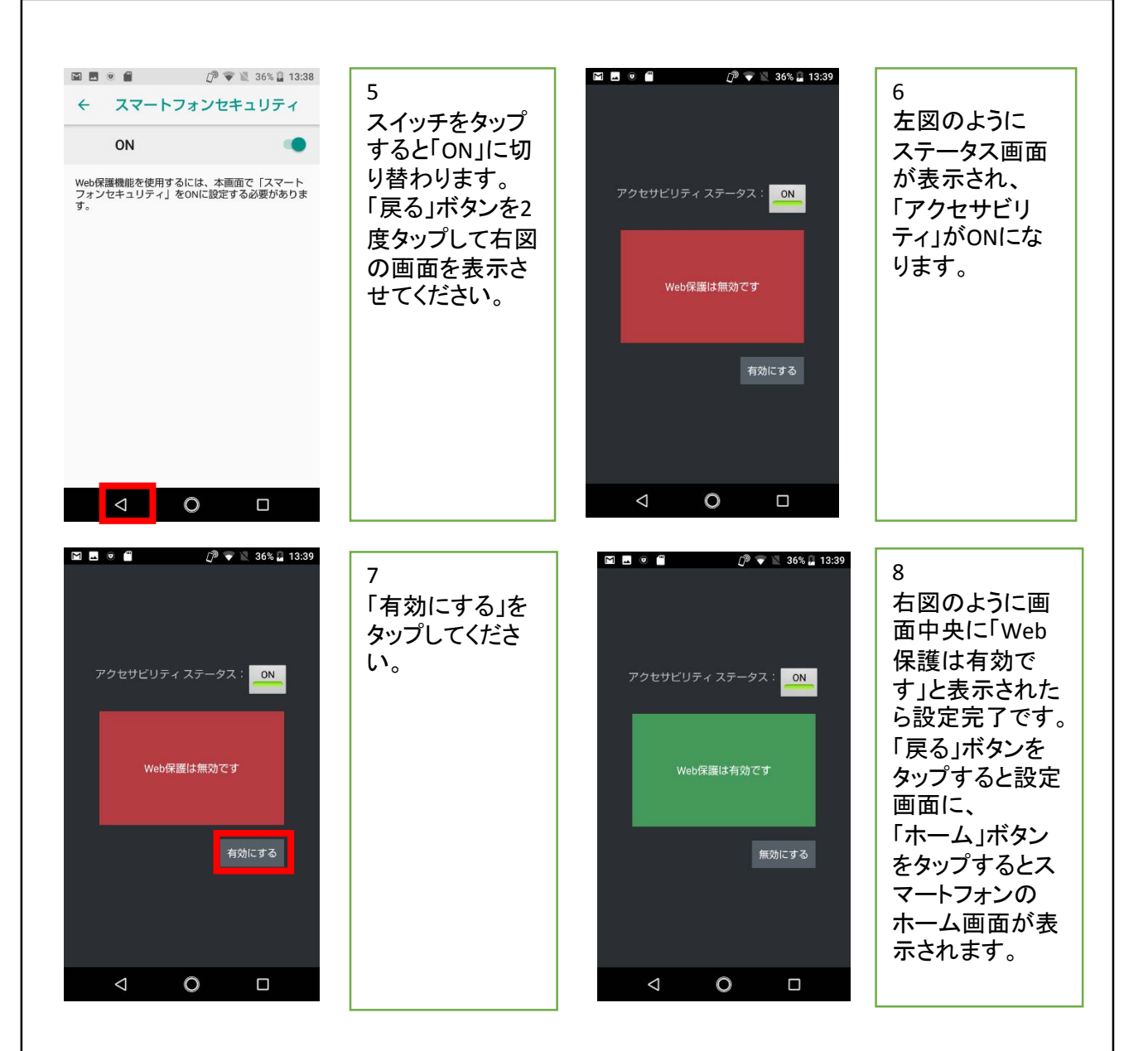

【スマートフォンセキュリティアンインストール方法】

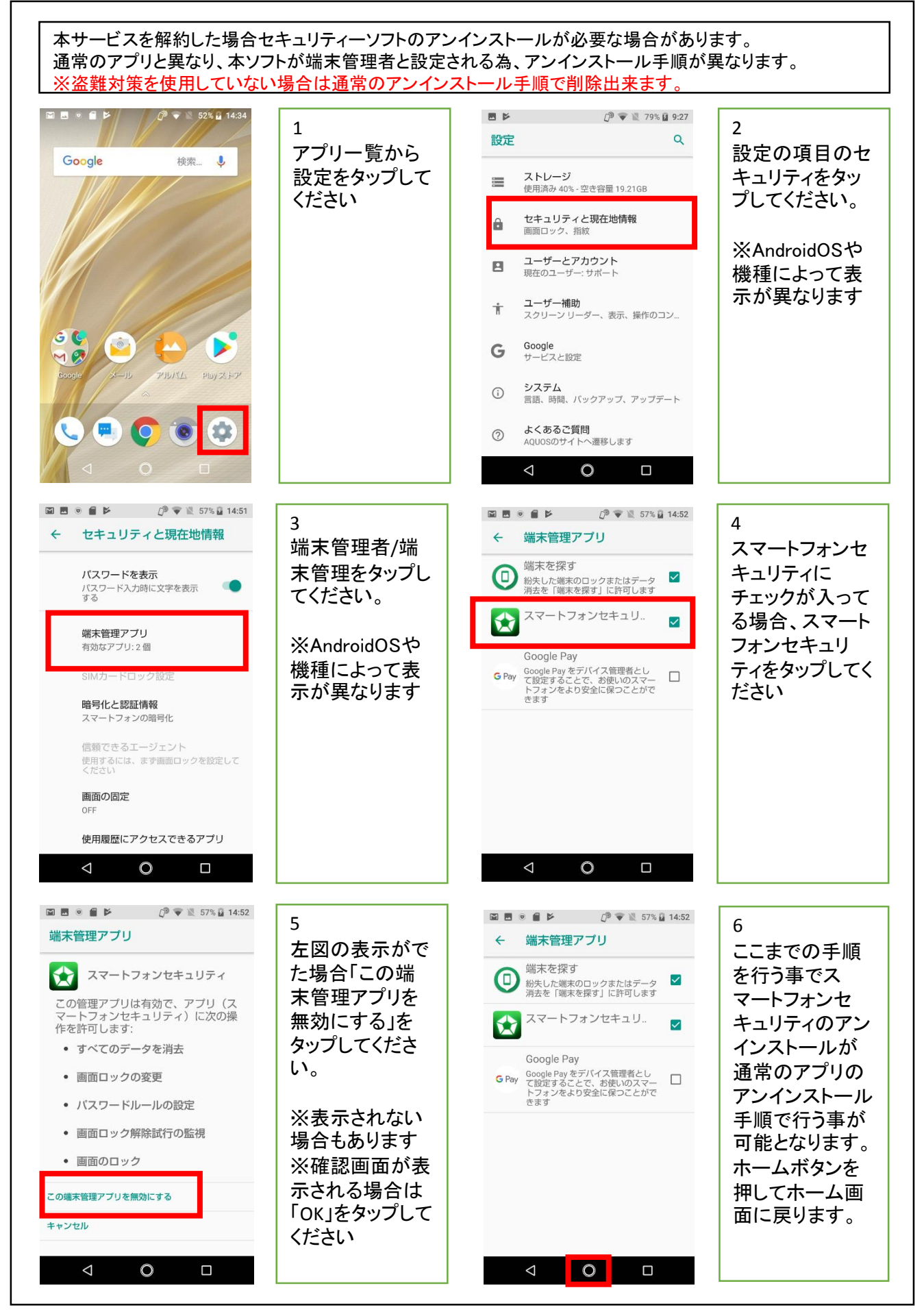

# 【スマートフォンセキュリティアンインストール方法】

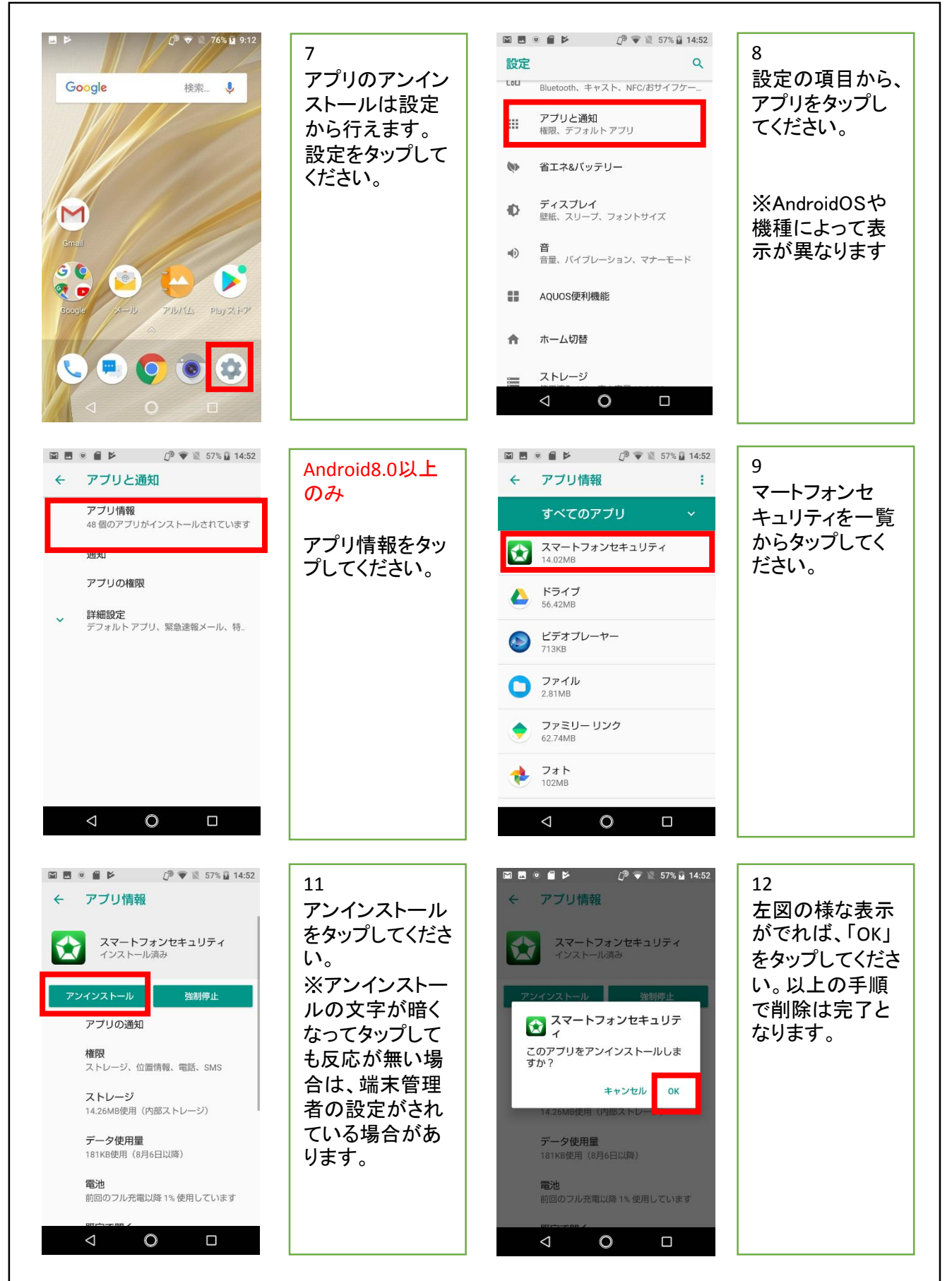